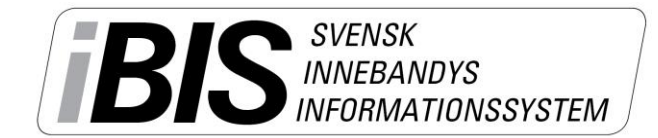

2014-06-23  $1(4)$ 

Version 1.0

# **Rapportera resultat och händelser**

Det finns olika sätt att komma till den match som ska rapporteras. Du kanske väljer en annan väg än den vi väljer att visa här. Ingen av vägarna är fel.

- 1. Logga in i iBIS Förening.
- 2. I den vänstra menyn. Klicka på det röda tävlingsnamnet där laget spelar i.

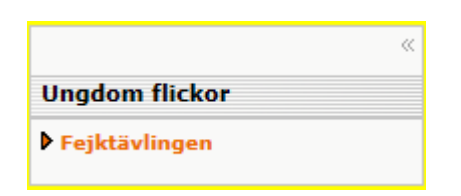

3. Om laget spelar i fler tävlingar ska du välja rätt tävling i dropplistan.

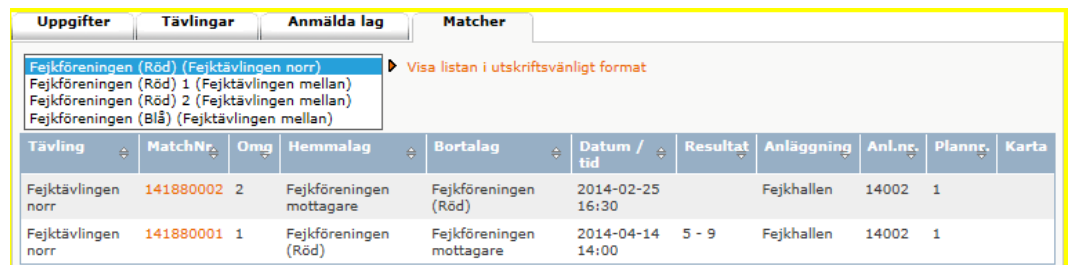

4. Klicka på det röda matchnumret som gäller matchen och som ska rapporteras.

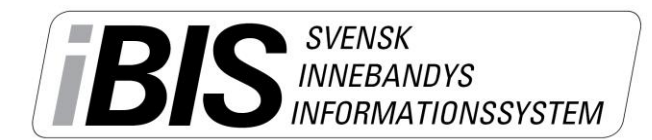

Version 1.0

### **Rapportera resultat** utan **händelser**

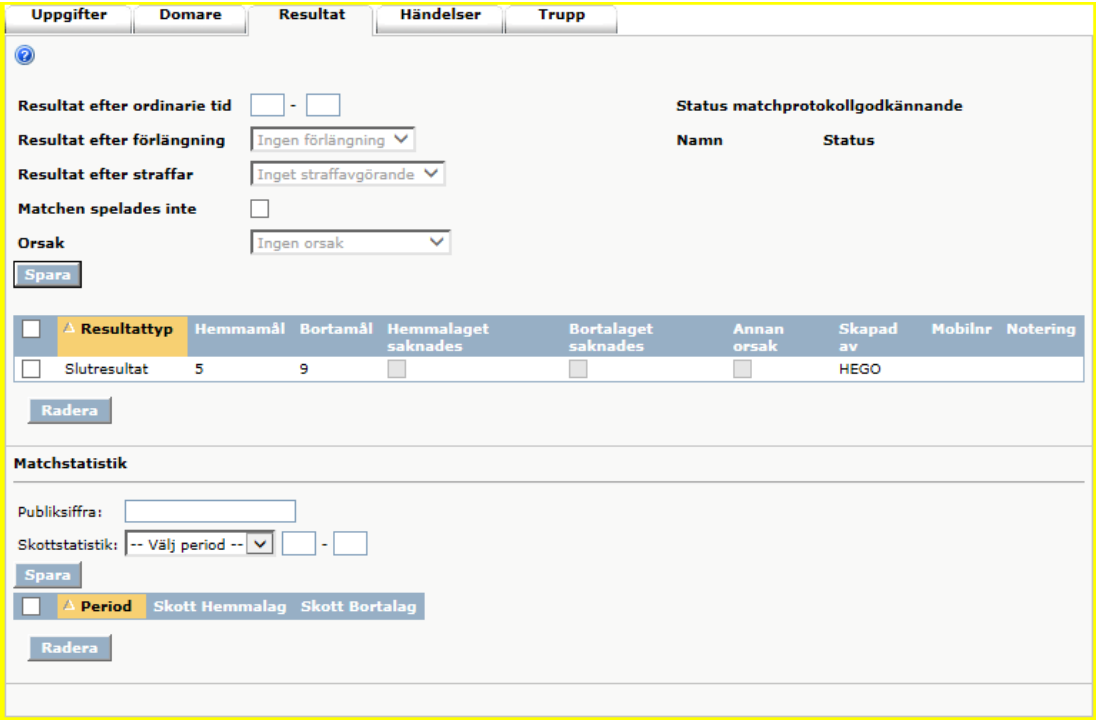

- 5. Klicka på fliken Resultat.
- 6. Fyll i antalet mål för hemmalaget och bortalaget.
	- a. Har matchen avgjorts efter förlängning eller straffar ska du fylla slutresultatet och komplettera med information från dropplistan.
- 7. Spara
- 8. Fyll i publiksiffran. Spara.
- 9. Fyll i skottstatistiken för hemmalaget och bortalaget i perioderna/förlängningen. Spara.

*Nu är matchens resultat rapporterat.*

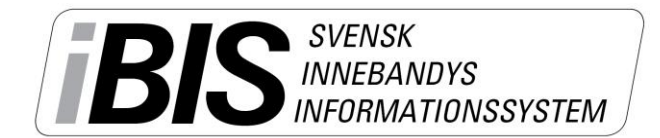

Version 1.0

#### **Rapportera resultat** med **händelser**

10.Klicka på fliken Händelser.

#### **Matchen startar**

11.Klicka på Starta period 1.

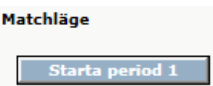

## **Matchen pågår**

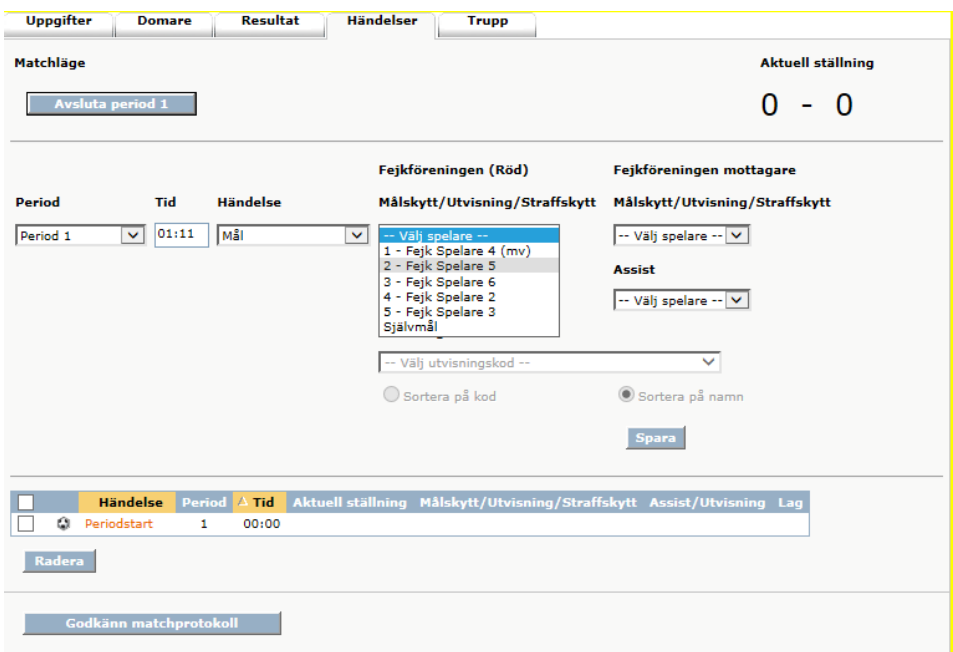

#### 12. Lägg till ny händelse

- a. Välj Period, tid och typ av händelse.
- b. Välj vilken/vilka spelare det gäller. Och eventuellt assist/utvisningskod.
	- i. Saknas någon spelare i dropplistan får du klicka på fliken Trupp och lägga till spelaren.

*OBS! Du kan inte lägga till spelare om betalstatusen för spelarlicensen är "Spärrad, betalning saknas". Föreningen måste betala licensen direkt via Internetbanken för att låsa upp spärren. Manuell betalning tar 3-4 arbetsdagar.*

- c. Spara
- d. Alla händelser visas i listan längst ner.

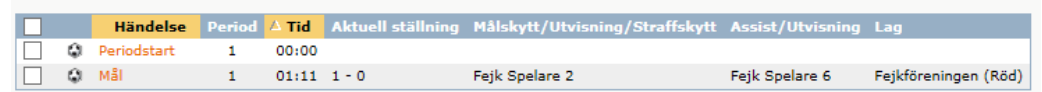

e. Ändra på en händelse genom att klicka på det röda händelsenamnet. Gör om punkt 12 a-c.

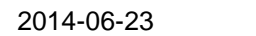

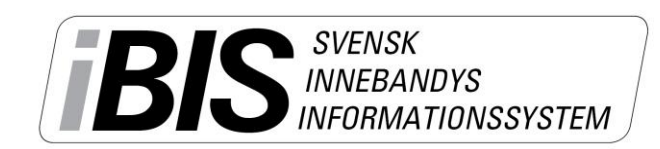

Version 1.0

## **Periodpaus**

- 13.Klicka på **Avsluta period X** när perioden är slut.
- 14. **Starta Period X** genom att klicka på **Starta Period X** när perioden börjar igen.

## **Avsluta matchen och godkänn matchprotokollet**

- 15.Klicka på **Avsluta period** när matchen är slut och därmed får matchen statusen Avslutad. Samtidigt som matchen blir avslutat sparas resultatet automatiskt under fliken Resultat.
- 16. När sekretariatet läs och kontrollerat att alla händelser är rätt klickar sekreteraren på knappen **Godkänn matchprotokollet.**

Matchen blir låst när du godkänt varningstexten som visas och matchen kan bara låsas upp av ditt Förbund. Kontakta ditt Förbund om det behöver göras några ändringar.

4 (4)